**SINOLINES E-BUSINESS** 

## **保函生成和导出**

客户自助生成和导出保函。

请在生成保函操作前核对提单数据,对于提交申请的货物我司视为贵公司已确认提单数据无误! 若已提供过长期保函的客户,可另打印单票扫描件。

### ※程序入口

1) 通过网厅主页:出口订舱 → "保函生成和导出"

 $2)$  通过网厅主页:网站地图  $\rightarrow$  一级菜单:出口订舱  $\rightarrow$  "保函生成和导出"

中外运集装箱运输有限公司

SINOTRANS CONTAINER LINES CO., LTD.

3)在途径 1 或 2 到达页面后, 点击右上角爱心收藏该页面, 再次登录可在我的工作台内快速跳转

#### ※检索方式

选择港口和船期区间(-12 表示当前日期 12 天前, 20 表示当前日期往后 20 天):

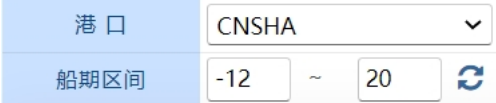

①船名航次检索

选择需要查询的船名和航次,点击"航次检索"按钮

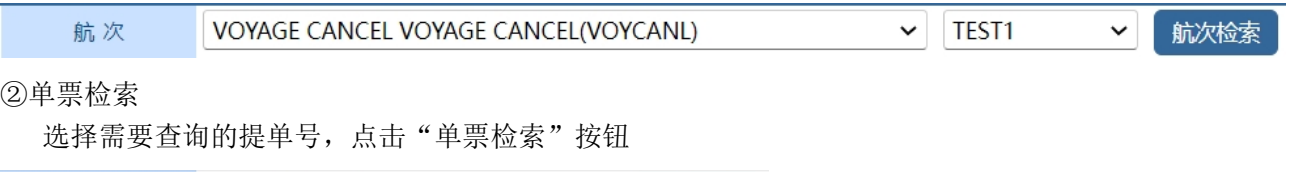

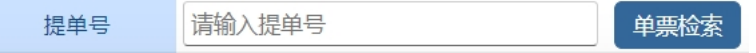

#### ※操作方法

1)通过船名航次/单票检索后,显示订单列表,并提示本航次的预计离港时间、当前时间、航线联系人等。 可打印"单票正本"保函;若已提供过长期保函的客户,可选择"单票扫描件(已提供长期保函)"选项; 选择保函类型:"非危订舱保函"、"危险品担保函"、"特种货物订舱保函"、"半开门箱保函"、"电 放保函"、"签发海运单申请保函"、"并单保函"、"冷藏箱温度不符上船保函"、"提单申领及签收 证明";

#### 选择保函格式:PDF/WORD;

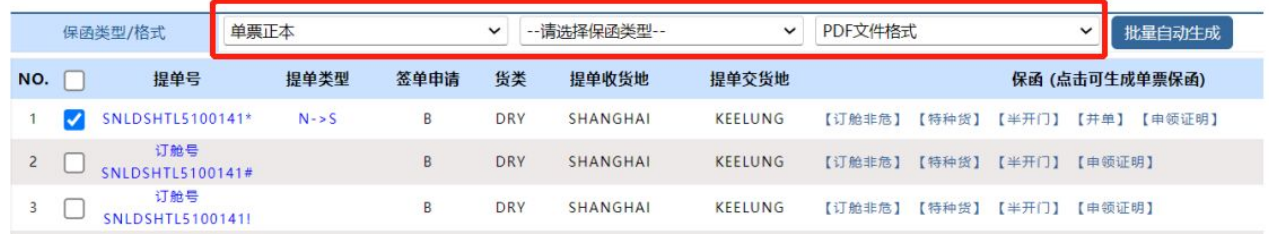

2)显示船名航次下的提单列表。

①点击提单号下对应保函选项,则生成单票保函;

②勾选提单号,选择格式后点击按钮"批量自动生成"则生成相应格式文件。

# www.sinolines.com

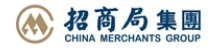